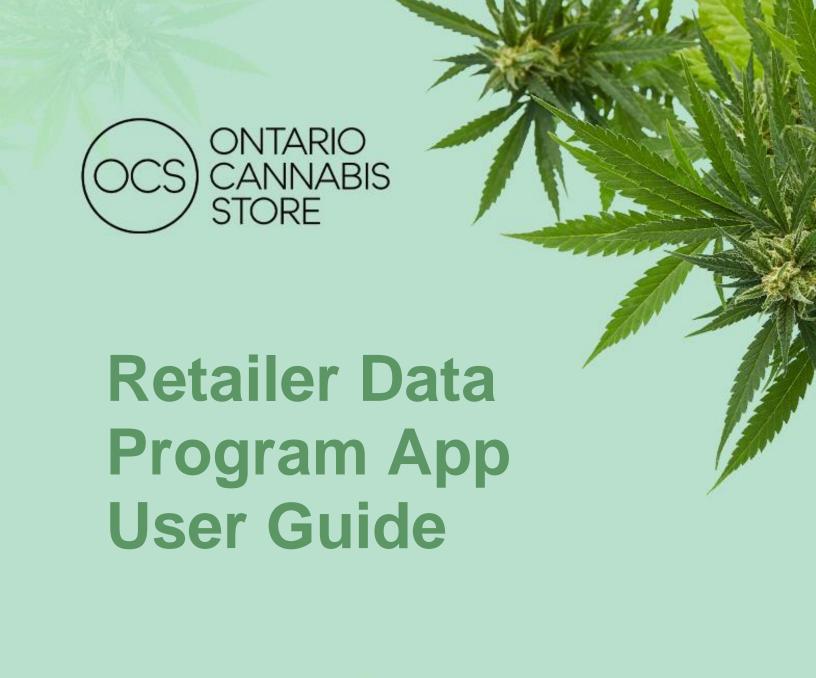

**VERSION 2.1 July 2021** 

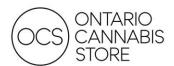

# **TABLE OF CONTENTS**

| Summary                                                     | 2  |
|-------------------------------------------------------------|----|
| Overview                                                    | 2  |
| POC – Data Program – Retailers<br>Report 1.1: Store Summary |    |
| Report 1.2: Sales Velocity                                  | 4  |
| Report 1.3: Sales Units                                     | 5  |
| Report 1.4: Price Comparison                                | 6  |
| Report 1.5: Min/Max Pricing                                 | 7  |
| Report 2: Location Analysis – Retail POV                    | 8  |
| Report 3: Customer Segmentation                             | 9  |
| Report 4: Price Elasticity and Optimal Retail Pricing       | 10 |
| Report 5: Statistics Canada Retail Sales                    | 11 |
| Report 6: Substitutes and Product Comparison                | 12 |
| Report 7: Sales Velocity Prediction Model                   | 13 |
| Filtering                                                   | 14 |
| ScenariosScenario 1:                                        |    |
| Scenario 2:                                                 | 17 |
| Scenario 3:                                                 | 18 |
| Frequently Asked Questions                                  | 20 |
| Contact Us                                                  | 21 |

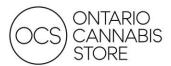

#### **SUMMARY**

The Data Program is created by the OCS to aggregate retailer data to present a picture of the legal cannabis retail market in Ontario. The app allows you to view sales for a selected date range up to the most recent full calendar month. Its purpose is to provide a snapshot of your sales, and compare product performance to your region and the provincial market.

## To Log In

You will need to first log in to www.office.com using the credentials provided. For security reasons you must change your password. To do so, log in and select your account in the top right and click "View Account." Here you will have the option to reset your password in the Password section.

#### User ID: Ir\_reportingXXXXXXX@ocs.ca

Please consider the following password requirements:

- Must be a minimum of 10 characters in length
- · Must contain a capital letter, a number, and a special character
- You cannot reuse the last 3 set passwords
- You cannot set a password within 24 hours of the last reset

If you have accessed the program in the past and do not remember your password, please follow the password reset instructions in the FAQ section on page 20. If you experience other issues logging in, try accessing PowerBI with your browser in Incognito Mode.

#### To View Your Data

You can access the program through Microsoft's Power BI. Once you are logged in, select the PowerBI from the apps menu in the top left of your screen. You will find your data in the navigation pane on the left under "Apps".

#### **OVERVIEW**

The app contains many distinct reports within it. Each circled item is considered a distinct report, and a report can contain several pages. Each report serves a different purpose; all contributes to presenting you with a holistic picture of the legal cannabis market.

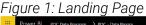

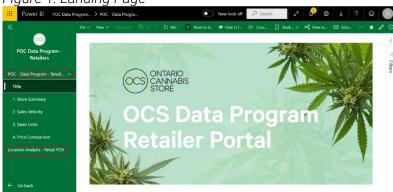

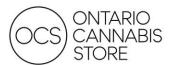

#### POC - DATA PROGRAM - RETAILERS

## Report 1.1: Store Summary

This page is a summary of your own store's performance. Many of the KPIs presented will be used to compare your store(s) against other stores within your region and province-wide. The data is precalculated and is refreshed monthly. Filters on the right-side of your report allow you to further drill down into your data.

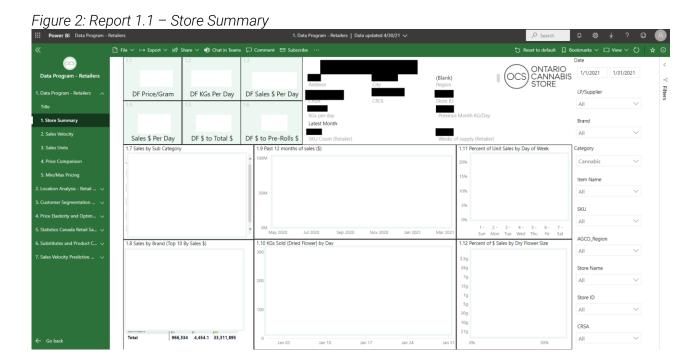

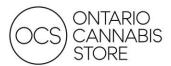

### Report 1.2: Sales Velocity

This page measures your sales velocity (sales units per SKU per selling day) against other stores, aggregated by region and province. Sales velocity calculations are useful to determine which products have a quick turnaround time, which can better help you manage your inventory levels. The filters mentioned on Page 1 are carried forward as well.

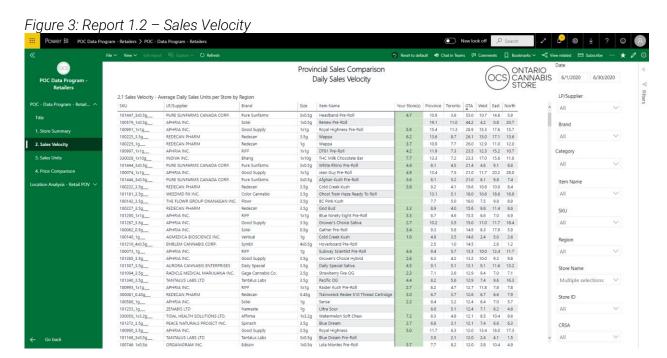

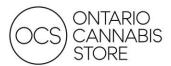

#### Report 1.3: Sales Units

This page provides the total sales units per SKU based on your filters applied on the right side of the page. It is designed to help you track top performing SKUs and identify opportunities to grow your inventory assortment. Note that the filters are carried forward from Pages 1 and 2 of the report.

Figure 4: Report 1.3 – Sales Units

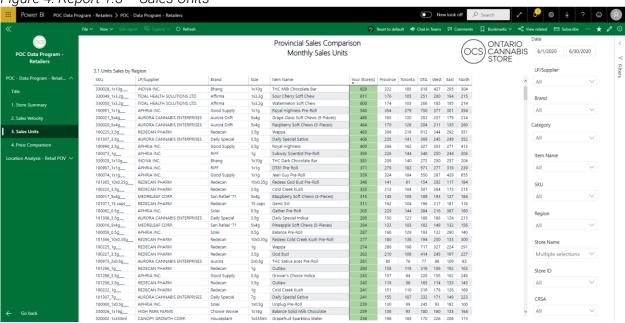

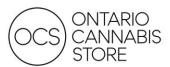

#### Report 1.4: Price Comparison

This page tracks the average retail selling price (excluding HST) per SKU for the time period selected. It enables you to monitor prices across the province or your specific region and to ensure your prices remain competitive.

Figure 5: Report 1.4 - Price Comparison

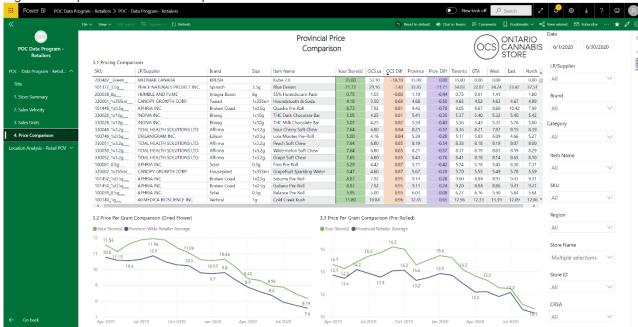

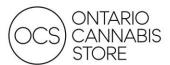

### Report 1.5: Min/Max Pricing

This report shows the highest and lowest prices by SKU in the region and province. It enables you to monitor prices across the province or your specific region and to ensure your prices remain competitive.

Figure 5: Report 1.5 - Min/Max Pricing

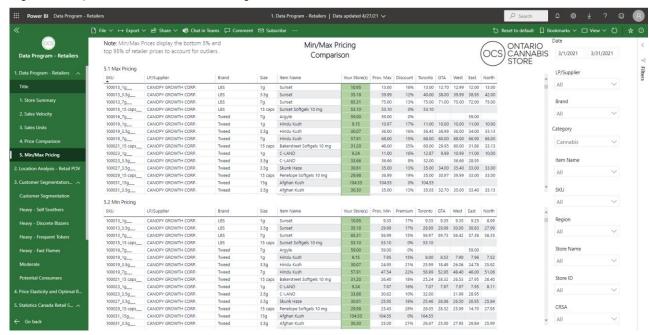

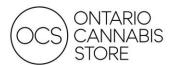

## Report 2: Location Analysis - Retail POV

This report provides an interactive map that allows you to view demographics by FSA and distance to closest stores. The tool can be used to assess an area for future business potential, or to inform pricing and assortment strategy for a particular location.

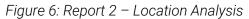

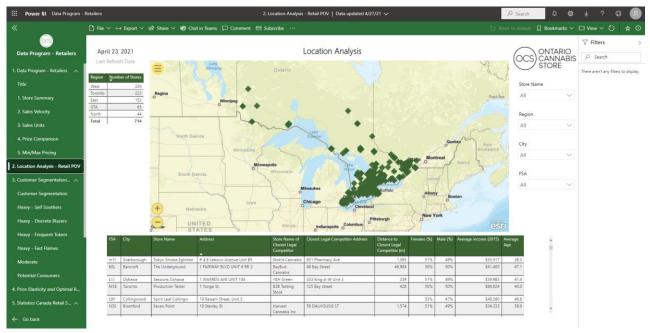

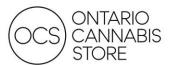

#### Report 3: Customer Segmentation

This report provides customer segmentation determined by market research conducted by the OCS and partners. It uses demographic information by FSA similar to report number two to provide an overview of the consumer segments in a given area.

Figure 7: Report 3 - Customer Segmentation

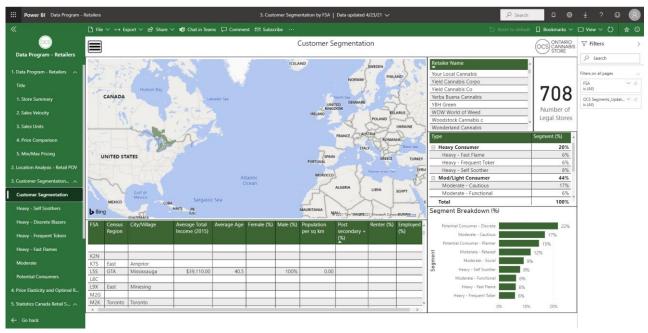

A profile is provided for each segment in the tabs below the main tab on this report. Information includes age and gender, as well as spending habits and products of interest to that consumer.

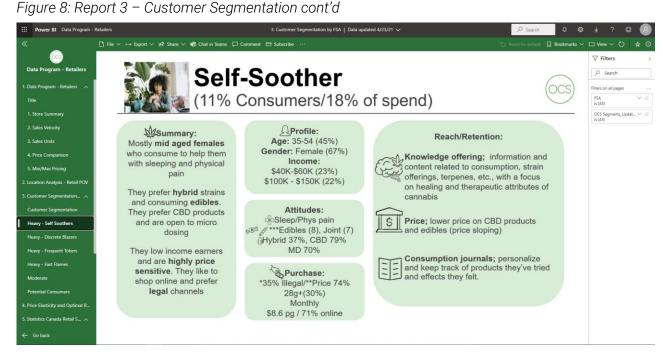

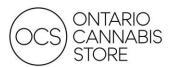

### Report 4: Price Elasticity and Optimal Retail Pricing

This pricing tool is a dynamic model meant to estimate the impact of a SKU price change on that SKU's sales velocity and gross profit. The table uses the average price of a product in the selected region as neutral (0% in the PriceChange column). Based on sales history and pricing in the province, the tool predicts the new sales velocity and resulting impact to gross profit if you were to change your price on a SKU by the percentage listed in the PriceChange column.

The tool provides an **estimate only**, as there are a variety of other factors that might impact sales performance.

Figure 9: Report 4 - Price Elasticity

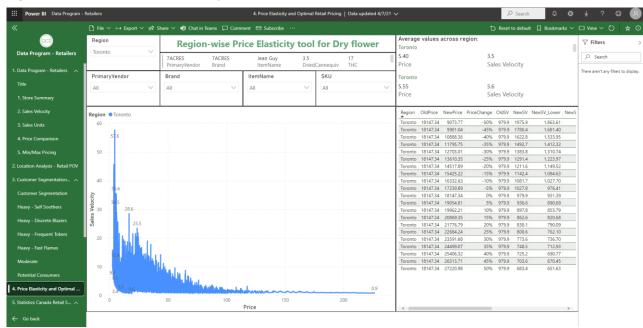

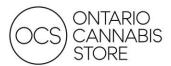

## Report 5: Statistics Canada Retail Sales

This report provides an overview of legal market share reporting from Statistics Canada. It allows you to view Ontario's performance against target, and a comparison to other provinces. There are several views including historical trend.

Figure 10: Report 5 - Statistics Canada Retail Sales

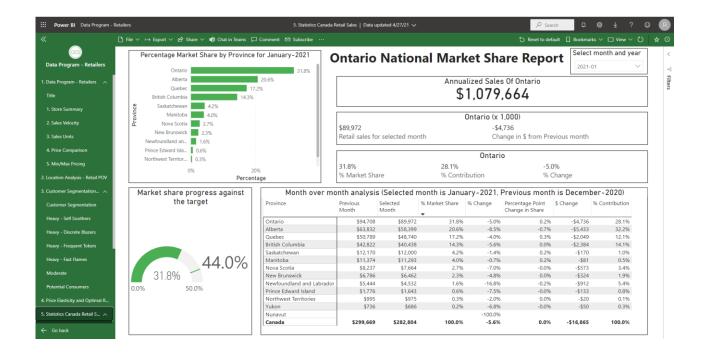

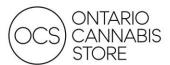

### Report 6: Substitutes and Product Comparison

This report groups dried flower SKUs into clusters based on similarities in price, THC, and CBD content. It is meant to be used to find alternate SKUs for products that perform especially well, or to identify products that fit your assortment strategy. The first page of the report provides an overview of the SKU clusters. The second page allows you to select a product and view substitute SKUs that have similar attributes.

Figure 11: Report 6 - Substitutes and Product Comparison page 1

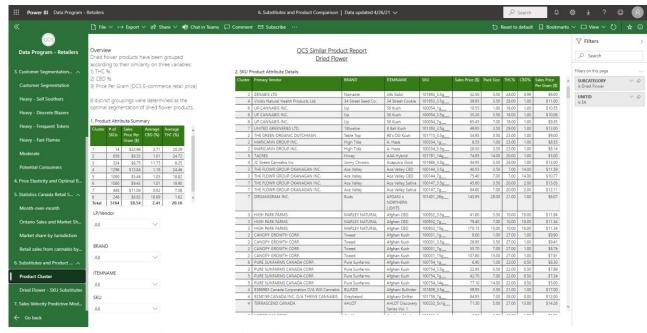

Figure 12: Report 6 - Substitutes and Product Comparison page 2

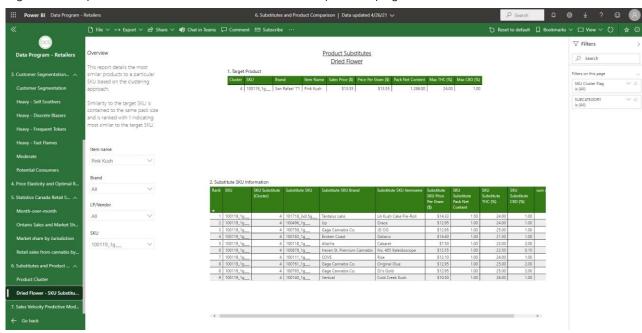

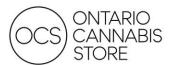

### Report 7: Sales Velocity Prediction Model

This report provides a model to predict the sales velocity (units sold per day) of a new SKU based on the performance of SKUs with similar attributes. To use the tool, follow the link at the top of the page. At the landing page you are prompted to input the attributes of a new or coming-soon product to get an idea if the product will be right for your location.

Figure 13: Report 7 – Sales Velocity Prediction Model

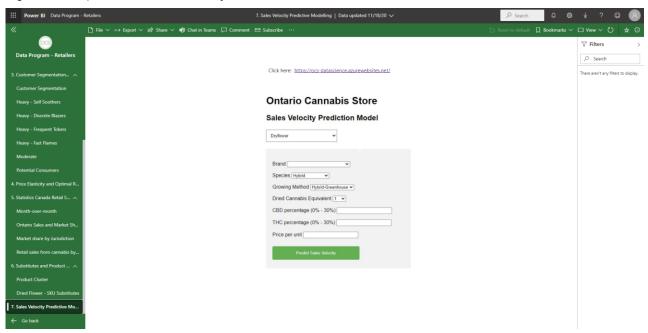

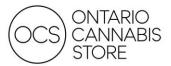

#### **FILTERING**

## Working with Filters

Filters applied on one page are automatically carried over to subsequent pages of the same report. Additionally, some filters are multi-layered and permit the ability to drill through:

Figure 6: Nested Filters

#### Category

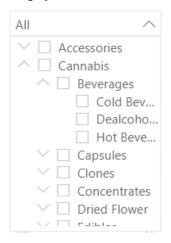

To clear a filter, hover over the filter and click the eraser icon below:

Figure 7: Clear Filter

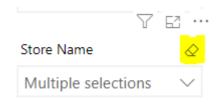

You may also select multiple items by holding the CTRL key.

**NOTE**: Filters do not apply to any region-wide or provincial-wide metric displayed on Pages 2, 3, and 4.

You can also filter by selecting on an element within a visualization. For example, clicking on a Subcategory in visualization 1.7 will auto filter the Top Brands in 1.8 to only include the top brands for that particular subcategory, as shown below:

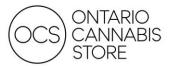

Figure 8: Filter by Clicking Element (1)

|                                                            |                  |                                                             |       | _                                                  | _                                    |                                                        | _                          |
|------------------------------------------------------------|------------------|-------------------------------------------------------------|-------|----------------------------------------------------|--------------------------------------|--------------------------------------------------------|----------------------------|
| 1.7 Sales by Si                                            | ub Catego        | ry                                                          | 乊     |                                                    | T                                    | 63                                                     | • • •                      |
| SubCategory                                                | Units            | KGs S                                                       | Sold  | Sales<br>•                                         | \$                                   |                                                        | ^                          |
| Dried Flower                                               | 692,916          | 2,7                                                         | 75.3  | 23,2                                               | 51,48                                | 36                                                     | ш                          |
| Vapes                                                      | 118,484          | 2                                                           | 05.9  | 5,6                                                | 09,19                                | 97                                                     | ш                          |
| Pre-Rolled                                                 | 322,084          | 3                                                           | 91.9  | 4,6                                                | 31,7                                 | 70                                                     | ш                          |
| Edibles                                                    | 180,507          | 1                                                           | 78.5  | 1,5                                                | 16,16                                | 58                                                     | ш                          |
| Oils                                                       | 35,846           |                                                             | 98.2  | 1,4                                                | 24,38                                | 36                                                     | ш                          |
| Capsules                                                   | 25,230           |                                                             | 24.2  | 5                                                  | 67,80                                | 09                                                     | ш                          |
| Beverages                                                  | 64,499           | 2                                                           | 22.9  | 5                                                  | 15,66                                | 56                                                     | ш                          |
| Concentrates                                               | 9,984            |                                                             | 58.8  | 3                                                  | 96,16                                | 58                                                     | ш                          |
| Topicals NPC                                               | 3,051            |                                                             | 2.7   |                                                    | 97,53                                | 34                                                     |                            |
| Seeds                                                      | 923              |                                                             | 3.7   |                                                    | 48.96                                |                                                        | ~                          |
| Total                                                      | 1,453,524        | 3,96                                                        | 52.0  | 38,0                                               | 59,14                                | 43                                                     |                            |
| 1.8 Sales by B                                             | rand (Top 1      | 10 By S                                                     | ales  | \$)                                                |                                      |                                                        |                            |
| Brand                                                      | Uni              | ts                                                          | KGs S | old                                                | Sales<br>•                           | \$                                                     |                            |
| Aurora Drift                                               |                  | C 011                                                       |       |                                                    |                                      |                                                        |                            |
|                                                            | 3                | 6,911                                                       | 6     | 53.0                                               | 39                                   | 4,056                                                  | 5                          |
| Affirma                                                    |                  | 2,024                                                       | 6     | 6.4                                                |                                      | )4,056<br>53,540                                       | -                          |
| Affirma<br>Bhang                                           | 3.               |                                                             |       |                                                    | 26                                   | _                                                      | )                          |
|                                                            | 3.               | 2,024                                                       | 2     | 6.4                                                | 26<br>23                             | 3,540                                                  | )<br>1                     |
| Bhang                                                      | 3<br>4<br>1      | 2,024<br>3,612                                              | 2     | 6.4<br>28.8                                        | 26<br>23<br>16                       | 3,540<br>8,904                                         | 1                          |
| Bhang<br>San Rafael '71                                    | 3<br>4<br>1      | 2,024<br>3,612<br>6,267                                     | 2 2   | 6.4<br>28.8<br>24.3                                | 26<br>23<br>16<br>13                 | 3,540<br>8,904<br>66,143                               | )<br>1<br>3                |
| Bhang<br>San Rafael '71<br>Foray                           | 3<br>4<br>1<br>1 | 2,024<br>3,612<br>6,267<br>7,237                            | 2 2   | 6.4<br>28.8<br>24.3<br>12.0                        | 26<br>23<br>16<br>13                 | 53,540<br>8,904<br>56,143<br>84,630                    | )<br>4<br>3<br>0           |
| Bhang<br>San Rafael '71<br>Foray<br>Chowie Wowie           | 3<br>4<br>1<br>1 | 2,024<br>3,612<br>6,267<br>7,237<br>3,684                   | 2 2   | 6.4<br>28.8<br>24.3<br>12.0                        | 26<br>23<br>16<br>13<br>10           | 3,540<br>8,904<br>66,143<br>4,630<br>7,132             | 3 0 2 5                    |
| Bhang<br>San Rafael '71<br>Foray<br>Chowie Wowie<br>Tweed  | 3<br>4<br>1<br>1 | 2,024<br>3,612<br>6,267<br>7,237<br>3,684<br>5,360          | 2 2   | 6.4<br>28.8<br>24.3<br>12.0<br>13.7                | 26<br>23<br>16<br>13<br>10<br>5      | 63,540<br>8,904<br>66,143<br>84,630<br>97,132          | 1<br>1<br>3<br>2<br>5      |
| Bhang San Rafael '71 Foray Chowie Wowie Tweed Edison Bytes | 3 4 1 1 1 1      | 2,024<br>3,612<br>6,267<br>7,237<br>3,684<br>5,360<br>4,959 | 2 2   | 6.4<br>28.8<br>24.3<br>12.0<br>13.7<br>11.3<br>6.4 | 26<br>23<br>16<br>13<br>10<br>5<br>5 | 3,540<br>8,904<br>66,143<br>34,630<br>07,132<br>33,810 | 1<br>1<br>3<br>3<br>5<br>4 |

Alternatively, clicking on a Brand in 1.8 will affect all other visualizations, such as the Sales by SubCategory in 1.7:

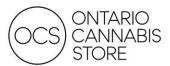

Figure 9: Filter by Clicking Element (2)

| 1.7 Sales by S                                                                   | ub Cat  | 000                               | 24                                                                   |     |                                                                     |                                                                                                    |                                                                    |                                        |
|----------------------------------------------------------------------------------|---------|-----------------------------------|----------------------------------------------------------------------|-----|---------------------------------------------------------------------|----------------------------------------------------------------------------------------------------|--------------------------------------------------------------------|----------------------------------------|
| -                                                                                |         | _                                 | -                                                                    |     |                                                                     |                                                                                                    |                                                                    |                                        |
| SubCategory                                                                      | Units   |                                   | KGs So                                                               | ld  | Sales S                                                             | 5                                                                                                    |                                                                    |                                        |
| Dried Flower                                                                     | 100,1   | 54                                | 290                                                                  | 0.6 | 2,451                                                               | ,109                                                                                                    |                                                                    |                                        |
| Vapes                                                                            | 26,4    | 10                                | 44                                                                   | 4.4 | 994                                                                 | ,677                                                                                                    |                                                                    |                                        |
| Pre-Rolled                                                                       | 25,2    | 13                                | 88                                                                   | 3.6 | 697                                                                 | ,210                                                                                                    |                                                                    |                                        |
| Oils                                                                             | 10,5    | 77                                | 40                                                                   | 0.1 | 502                                                                 | ,410                                                                                                    |                                                                    |                                        |
| Capsules                                                                         | 12,4    | 35                                | 9                                                                    | 9.5 | 228                                                                 | ,905                                                                                                    |                                                                    |                                        |
| Total                                                                            | 174,7   | 89                                | 473                                                                  | .1  | 4,874                                                               | ,309                                                                                                    |                                                                    |                                        |
|                                                                                  |         |                                   |                                                                      |     |                                                                     |                                                                                                    |                                                                    |                                        |
| 1.8 Sales by B<br>Brand                                                          | rand (T | op 1                              |                                                                      |     | Sold                                                                |                                                                                                    |                                                                    |                                        |
|                                                                                  | rand (1 | Uni                               |                                                                      | KGs | _                                                                   | Şale                                                                                                    |                                                                    | 09                                     |
| Brand                                                                            | rand (T | Uni                               | ts                                                                   | KGs | Sold                                                                | Sale<br>▼                                                                                                    | s \$                                                               |                                        |
| Brand<br>Redecan                                                                 | rand (T | Unit                              | ts<br>4,789                                                          | KGs | Sold<br>473.1                                                       | Sale<br>4,                                                                                                    | s \$<br>874,30                                                     | 56                                     |
| Brand Redecan Good Supply                                                        |         | Unit                              | ts<br><b>4,789</b><br>0,856                                          | KGs | Sold<br>473.1<br>288.5                                              | \$ale<br>4,<br>2,<br>2,                                                                                                    | s \$<br><b>874,30</b><br>871,65                                    | 56<br>90                               |
| Redecan Good Supply RIFF                                                         |         | Unit                              | <b>4,789</b><br>0,856<br>7,428                                       | KGs | Sold<br>473.1<br>288.5<br>199.0                                     | <b>Sale 4,</b> 2, 2, 2,                                                                                                    | s <b>\$</b><br><b>874,30</b><br>871,65<br>111,59                   | 56<br>90<br>21                         |
| Redecan Good Supply RIFF Pure Sunfarms                                           |         | Unit                              | 4,789<br>0,856<br>7,428<br>7,692                                     | KGs | 473.1<br>288.5<br>199.0<br>368.8                                    | \$\frac{4}{2},  2,  2,  1,                                                                                                    | <b>874,30</b><br>871,65<br>111,59<br>082,02                        | 56<br>90<br>21                         |
| Redecan Good Supply RIFF Pure Sunfarms Daily Special                             |         | Unit                              | 4,789<br>0,856<br>7,428<br>7,692<br>7,709                            | KGs | Sold<br>473.1<br>288.5<br>199.0<br>368.8<br>313.6                   | \$\frac{4}{4},  2,  2,  2,  1,  1,  1,  1,                                                                                                    \ | 874,30<br>871,65<br>111,59<br>082,02<br>796,02                     | 56<br>90<br>21<br>23                   |
| Redecan Good Supply RIFF Pure Sunfarms Daily Special San Rafael '71              |         | Unit                              | 4,789<br>0,856<br>7,428<br>7,692<br>7,709<br>2,914                   | KGs | 473.1<br>288.5<br>199.0<br>368.8<br>313.6<br>108.6                  | Sale  4, 2, 2, 1, 1, 1,                                                                                                    | 874,30<br>871,65<br>111,59<br>082,02<br>796,02<br>266,55           | 56<br>90<br>21<br>23<br>50             |
| Redecan Good Supply RIFF Pure Sunfarms Daily Special San Rafael '71 Edison       |         | Unit                              | 4,789<br>0,856<br>7,428<br>7,692<br>7,709<br>2,914<br>9,201          | KGs | 473.1<br>288.5<br>199.0<br>368.8<br>313.6<br>108.6<br>124.7         | Sale  4, 2, 2, 1, 1, 1,                                                                                                    | 874,30<br>871,65<br>111,59<br>082,02<br>796,02<br>266,55<br>216,95 | 56<br>90<br>21<br>23<br>50<br>54       |
| Redecan Good Supply RIFF Pure Sunfarms Daily Special San Rafael '71 Edison Solei |         | Unit 174 120 81 51 44 45 60 60 31 | 4,789<br>0,856<br>7,428<br>7,692<br>7,709<br>2,914<br>9,201<br>9,958 | KGs | 473.1<br>288.5<br>199.0<br>368.8<br>313.6<br>108.6<br>124.7<br>93.5 | Sale  4, 2, 2, 1, 1, 1, 1,                                                                                                    | 874,30<br>871,65<br>111,59<br>082,02<br>796,02<br>266,55<br>216,95 | 56<br>90<br>21<br>23<br>50<br>54<br>40 |

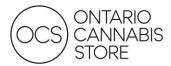

#### **SCENARIOS**

The scenarios presented below demonstrate how the app is able to solve commonly asked questions posed by retailers:

Scenario 1: How would I determine historical sales trends for a brand at my store?

Note: You will only be able to see detailed performance for your own store.

When you select the "Store Summary" page, you can select a brand from the filter on the right-hand side. You can also expand your date range to view trends across a greater time period.

Figure 10: Filter by Brand, Date

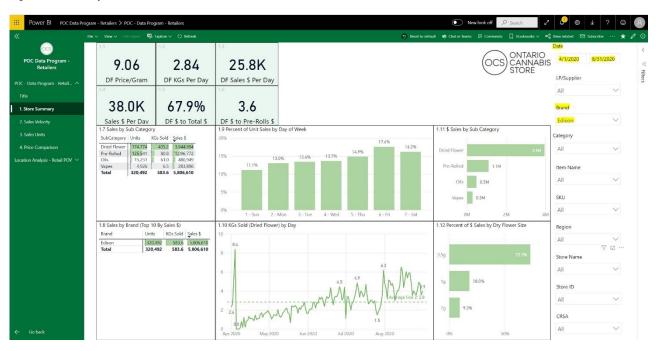

**Scenario 2**: How would I search for a particular SKU and determine its sales velocity at my store relative to my region

Filter for the SKU(s) (or Item Name(s)) to see how your sales velocity compares to the provincial and regional averages. Ensure the Date field is filtered to include the relevant date range for which you wish to compare.

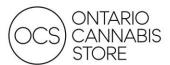

Figure 11: Sales Velocity For Selected SKUs / Items

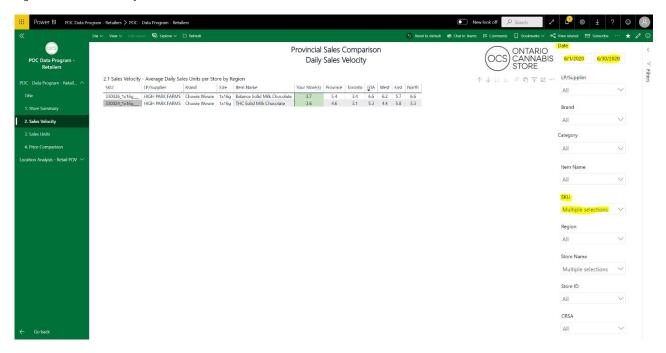

**Scenario 3**: How would I determine the price of a particular SKU at my store relative to the average for my region.

On the "Price Comparison" page, filter for the SKUs/Items you wish to analyze, and ensure the Date range is appropriate. Charts 3.2 and 3.3 will also dynamically change to show price trends for your selected SKUs.

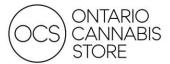

Figure 12: Price Comparison For Selected SKUs / Items

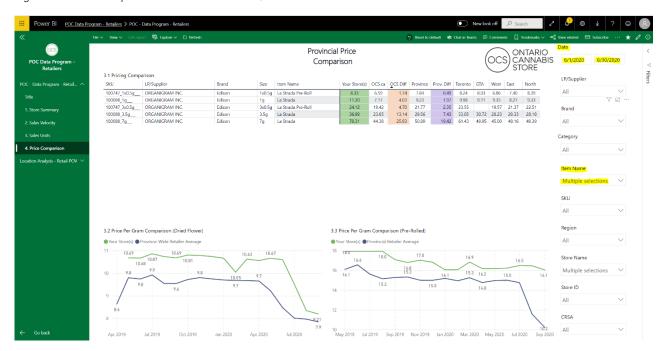

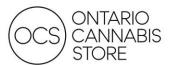

### FREQUENTLY ASKED QUESTIONS

Password Reset/Account Locked:

You can reset your password yourself by attempting to log in and clicking on "Forgot My Password". When you first logged into your account, you (or someone within your organization) would have entered a recovery email and/or phone number. A One-Time Password will be sent to the recovery email/phone in order for you to successfully reset your password.

Figure 13: Password Reset

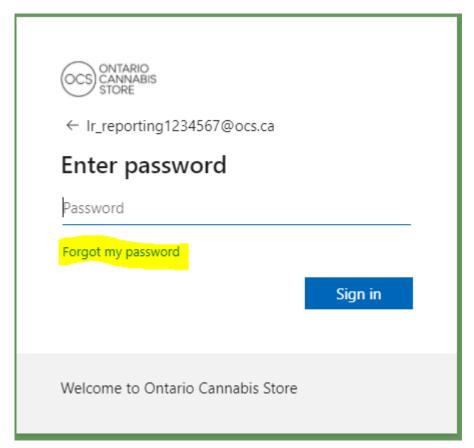

If data is missing or you are unable to see any data:

Please first try clicking the "Reset to default" icon as shown below to clear all filters: Figure 14: Reset to Default

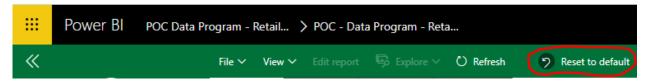

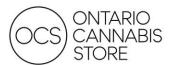

## **CONTACT US**

Please reach out to your District Sales Manager for any questions or support. More information can also be found at our website: <a href="https://www.doingbusinesswithocs.ca/data-program-retailers/">https://www.doingbusinesswithocs.ca/data-program-retailers/</a>